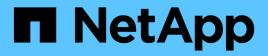

### Volume Capacity and Utilization report customizations

**OnCommand Unified Manager 9.5** 

NetApp August 29, 2024

This PDF was generated from https://docs.netapp.com/us-en/oncommand-unified-manager-95/onlinehelp/task-customizing-the-volume-capacity-and-utilization-report-to-display-volumes-nearing-full-capacitywith-snapshot-autodelete-turned-off.html on August 29, 2024. Always check docs.netapp.com for the latest.

### **Table of Contents**

| Volume Capacity and Utilization report customizations                                                  | . 1 |
|----------------------------------------------------------------------------------------------------|-----|
| Customizing the Volume Capacity and Utilization report to display volumes nearing full capacity with   |     |
| Snapshot Autodelete turned off                                                                         | . 1 |
| Customizing the Volume Capacity and Utilization report to display the least consumed volumes with thin |     |
| provisioning disabled                                                                                  | . 1 |
| Customizing the Volume Capacity and Utilization report to display volumes with noncompliant            |     |
| configuration                                                                                          | . 2 |
|                                                                                                    |     |

## Volume Capacity and Utilization report customizations

You can create reports to monitor a variety of capacity and utilization information about volumes. For example, you can create reports to display volumes used, total capacity, daily growth rate, and Snapshot copy capacity, which can help you to determine if a volume is running out of space or whether it is being overutilized or underutilized.

# Customizing the Volume Capacity and Utilization report to display volumes nearing full capacity with Snapshot Autodelete turned off

You can customize the Volume Capacity and Utilization report to display volumes sorted by increasing order of their volume capacity utilization. This enables you to display volumes reaching their full capacity.

#### About this task

You can also perform this task by going to the Reports page and clicking **Run Report** for the appropriate report.

#### Steps

- 1. To remove the grouping by SVM, cluster, or volume, perform the following steps:
  - a. Click in the column that needs to be ungrouped.
  - b. Click the icon.
  - c. Select Group > Delete Inner Group.
- 2.

To sort volumes that are nearing full capacity, click in the **Days To Full** column, and click the **T** icon.

3. To filter volumes that have Snapshot Autodelete turned off, click in the Snapshot Autodelete column and

open the Filter dialog box by clicking the I icon.

- 4. From the **Condition** list, select **Equal To**.
- 5. Click Select Values and select Disabled.
- 6. Click OK.

## Customizing the Volume Capacity and Utilization report to display the least consumed volumes with thin provisioning disabled

You can customize the Volume Capacity and Utilization report to display volumes based on their volume consumption.

#### About this task

You can also perform this task by going to the Reports page and clicking **Run Report** for the appropriate report.

#### Steps

- 1. To remove the grouping by SVM, cluster, or volume, perform the following steps:
  - a. Click in the column that needs to be ungrouped.
  - b. Click the icon.
  - c. Select Group > Delete Inner Group.
- 2.

To sort volumes based on percentage consumed, click in the Used Data % column, and click the I icon.

3. To filter volumes with thin provisioning disabled, click in the **Thin Provisioned** column and open the **Filter** 

dialog box by clicking the I icon.

- 4. From the **Condition** list, select **Equal To**.
- 5. Click Select Values and select No.
- 6. Click **OK**.

### Customizing the Volume Capacity and Utilization report to display volumes with noncompliant configuration

You can customize the Volume Capacity and Utilization report to display volumes that are not compliant with company policies. For example, if you must have deduplication enabled on all volumes, you can create a report listing all volumes where deduplication is disabled.

#### About this task

You can also perform this task by going to the Reports page and clicking **Run Report** for the appropriate report.

#### Steps

- 1. To remove the grouping by SVM, cluster, or volume, perform the following steps:
  - a. Click in the column that needs to be ungrouped.
  - Click the ticon.
  - c. Select Group > Delete Inner Group.
- 2. Hide all columns except for the Cluster, Storage Virtual Machine, Volume, Deduplication, and Deduplication Space Savings (GB) columns:
  - a. Click in the column and click the **\*\*\*** icon.
  - b. From the menu, select Column > Hide Column.

3. To filter volumes that deduplication disabled, click in the **Deduplication** column and open the **Filter** dialog

box by clicking the T icon.

- 4. From the **Condition** list, select **Equal To**.
- 5. Click Select Values and select Disabled.
- 6. Click **OK**.
- 7. To sort volumes based on deduplication space savings, click in the Deduplication Space Savings (GB)

column and click the 💌 icon.

#### **Copyright information**

Copyright © 2024 NetApp, Inc. All Rights Reserved. Printed in the U.S. No part of this document covered by copyright may be reproduced in any form or by any means—graphic, electronic, or mechanical, including photocopying, recording, taping, or storage in an electronic retrieval system—without prior written permission of the copyright owner.

Software derived from copyrighted NetApp material is subject to the following license and disclaimer:

THIS SOFTWARE IS PROVIDED BY NETAPP "AS IS" AND WITHOUT ANY EXPRESS OR IMPLIED WARRANTIES, INCLUDING, BUT NOT LIMITED TO, THE IMPLIED WARRANTIES OF MERCHANTABILITY AND FITNESS FOR A PARTICULAR PURPOSE, WHICH ARE HEREBY DISCLAIMED. IN NO EVENT SHALL NETAPP BE LIABLE FOR ANY DIRECT, INDIRECT, INCIDENTAL, SPECIAL, EXEMPLARY, OR CONSEQUENTIAL DAMAGES (INCLUDING, BUT NOT LIMITED TO, PROCUREMENT OF SUBSTITUTE GOODS OR SERVICES; LOSS OF USE, DATA, OR PROFITS; OR BUSINESS INTERRUPTION) HOWEVER CAUSED AND ON ANY THEORY OF LIABILITY, WHETHER IN CONTRACT, STRICT LIABILITY, OR TORT (INCLUDING NEGLIGENCE OR OTHERWISE) ARISING IN ANY WAY OUT OF THE USE OF THIS SOFTWARE, EVEN IF ADVISED OF THE POSSIBILITY OF SUCH DAMAGE.

NetApp reserves the right to change any products described herein at any time, and without notice. NetApp assumes no responsibility or liability arising from the use of products described herein, except as expressly agreed to in writing by NetApp. The use or purchase of this product does not convey a license under any patent rights, trademark rights, or any other intellectual property rights of NetApp.

The product described in this manual may be protected by one or more U.S. patents, foreign patents, or pending applications.

LIMITED RIGHTS LEGEND: Use, duplication, or disclosure by the government is subject to restrictions as set forth in subparagraph (b)(3) of the Rights in Technical Data -Noncommercial Items at DFARS 252.227-7013 (FEB 2014) and FAR 52.227-19 (DEC 2007).

Data contained herein pertains to a commercial product and/or commercial service (as defined in FAR 2.101) and is proprietary to NetApp, Inc. All NetApp technical data and computer software provided under this Agreement is commercial in nature and developed solely at private expense. The U.S. Government has a non-exclusive, non-transferrable, nonsublicensable, worldwide, limited irrevocable license to use the Data only in connection with and in support of the U.S. Government contract under which the Data was delivered. Except as provided herein, the Data may not be used, disclosed, reproduced, modified, performed, or displayed without the prior written approval of NetApp, Inc. United States Government license rights for the Department of Defense are limited to those rights identified in DFARS clause 252.227-7015(b) (FEB 2014).

#### **Trademark information**

NETAPP, the NETAPP logo, and the marks listed at http://www.netapp.com/TM are trademarks of NetApp, Inc. Other company and product names may be trademarks of their respective owners.